## **RESETANLEITUNG.**

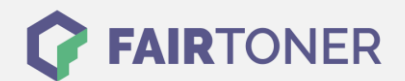

## **Brother HL-P-2500 Toner Reset**

**Schritt-für-Schritt: So setzen Sie den Toner Ihres Druckers ganz einfach zurück! TROMMEL RESET**

Um einen Brother HL-P-2500 Toner Reset durchzuführen, befolgen Sie bitte die Anleitung. Dies ist nach einem Toner Wechsel nötig. Gehen Sie dabei schnell vor, um ein Zurückfallen in das Hauptmenü zu vermeiden. Ansonsten müssen Sie erneut von vorne beginnen.

- 1. Schalten Sie Ihren Drucker am Netzschalter aus
- 2. Öffnen Sie die Frontklappe Ihres Brother HL-P-2500
- 3. Betätigen und halten Sie dann den Button GO am Drucker
- 4. Schalten Sie den Drucker wieder ein
- 5. Halten Sie die Taste dabei weiter
- 6. Die die 3 LEDs "Toner, Drum und Paper" am Drucker leuchten nun
- 7. Lassen Sie den GO Button nun kurz los
- 8. Die LEDs erlöschen nun
- 9. Drücken Sie sofort 2x den GO Button
- 10. Die LEDs gehen wieder an
- 11. Drücken Sie dann sofort 6x den GO Button
- 12. Die LED "Paper" blinkt jetzt
- 13. Schließen Sie die Frontklappe wieder

Das Zählwerk ist nun zurückgesetzt und der Toner Reset des Brother HL-P-2500 abgeschlossen.

## **Verbrauchsmaterial für Brother HL-P-2500 Drucker bei FairToner**

Bei [FairToner](https://www.fairtoner.de/) können Sie auch die passenden Brother TN-6300 oder TN-6600 Toner für Ihren Brother HL-P-2500 Drucker kaufen.

- [Brother HL-P-2500 Toner](https://www.fairtoner.de/toner/brother-toner/brother-hl-p-2500-toner/)
- [Brother TN-6300 Toner](https://www.fairtoner.de/oem/brother-tn-6300-toner/)
- [Brother TN-6600 Toner](https://www.fairtoner.de/oem/brother-tn-6600-toner/)

**FAIRTONER.DE ONLINESHOP / SOFORTHILFE / RATGEBER**

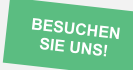

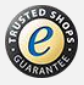